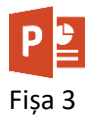

- 1. Descărcați prezentarea **[Burdujeni.pptx.](https://programare.top/powerpoint/Burdujeni.pptx)**
- 2. Inserați în primul slide nota pentru prezentator "Din punct de vedere al întinderii și al populației, Burdujeni este cel mai mare cartier sucevean.", utilizând diacritice.
- 3. Adăugați imaginii din slide-ul 4 comentariul "anul ctitoririi 1597". Apoi apăsați UNDO și scrieți comentariul Toader Movilă.
- 4. Selectați titlul din primul slide și formatați astfel: Font AMATIC dimensiunea: 50 de culoare roșie, umbrit și de culoare roșie.
- 5. Selectați doar cuvântul Burdujeni din al doilea slide și măriți dimensiunea fontului la 36.
- 6. Selectați al doilea paragraf și marcați-l folosind culoarea de evidențiere galbenă.
- 7. Selectați al treilea paragraf și scrieți-l foarte spațiat.
- 8. Din ultimul paragraf, selectați primul cuvânt și scrieți-l îngroșat, al treilea înclinat și al patrulea subliniat cu culoarea galben. Slide-ul trebuie să arate ca mai jos:

## PREZENTARE GENERALĂ

- · Burdujeni este un cartier al municipiului Suceava, aflat la aproximativ 4 kilometri nord-est de centrul localității. • Până în 1956, Burdujeni a fost o localitate cu primărie proprie și<br>administrație separată de cea a municipiului Suceava. În prezent, din punct de vedere al întinderii și al populației, cel mai mare cartier
- sucevean. • Satul Burdujeni a apărut în jurul Mănăstirii Teodoreni, iar la început ocupația de bază a locuitorilor era agricultura.
- · Ulterior au apărut lucrătorii de la abator sau de la căile ferate.
- 9. În al treilea slide, transformați textul din primul paragraf astfel încât să fie scris cu majuscule de culoare roșie.
- 10. Al doilea paragraf din al treilea slide transformați-l astfel încât fiecare cuvânt să înceapă cu majusculă.
- 11. Aliniați la mijloc titlul celui de al treilea slide.
- 12. Rotiți cu 90<sup>0</sup> textul din a doua casetă de text.
- 13. Indentați al treilea paragraf cu un nivel.
- 14. La al patrulea paragraf setați distanța dintre linii la un punct.

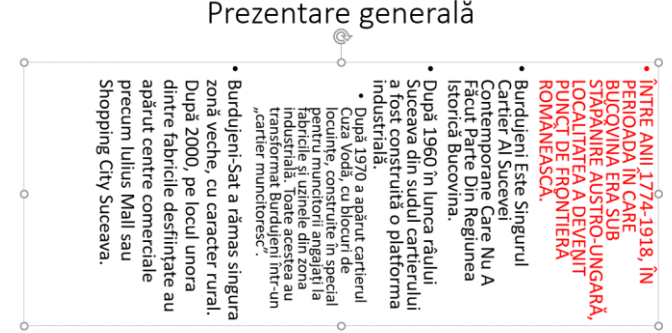

15. In al patrulea slide folosiți marcatorul cu codul 123 din fontul Windings pentru marcarea

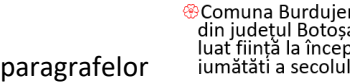

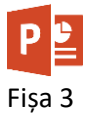

- $\sqrt{\ }$ Mč in Steini mă "Văi tra luc exi păr<br>Luc exi păr<br>Ac Mă  $rac{0}{10}$  $\mathbf{II}$ .  $\frac{1}{2}$
- 16. Numerotați paragrafele din al cincilea slide cu cifre romane.
- 17. Mutați primul paragraf din al șaselea slide în slide-ul al șaptelea.
- 18. Copiați imaginea din al șaptelea slide și decupati copia sub formă de stea și plasați-o sub

Personalități originare din Burdujeni

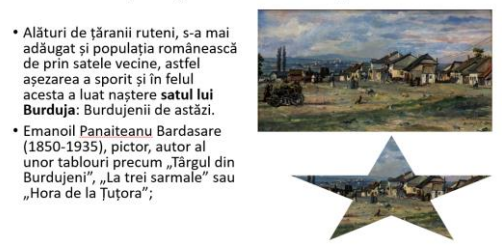

imaginea originală.

19. Inserați la finalul prezentării un nou slide în care creați un tabel cu două coloane și trei rânduri. În prima coloană inserați on line trei imagini din Burdujeni și în a doua coloană un text descriptiv.

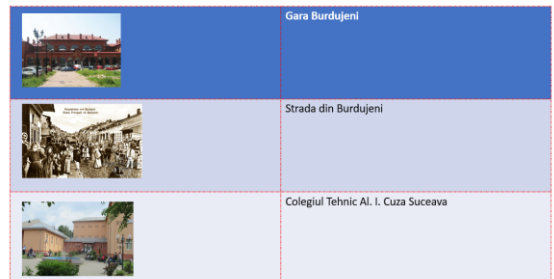

- 20. Tabelul va avea înălțimea coloanelor de 5 cm și imaginile vor avea înălțimea de 4 cm.
- 21. Adăugați tabelului borduri cu linie punctată de culoare roșie.
- 22. Colorați fiecare celulă a tabelului în altă culoare
- 23. Salvați fișierul cu numele **fisa3\_nume.pptx**, unde nume este numele vostru și trimiteți fișierul la adresa **prof\_macovei\_c@yahoo.com**